# RISK CHECK lite **Bedienungsanleitung**

**Gefährdungen sicher beherrschen. Elektrotechnik sicher organisieren.**

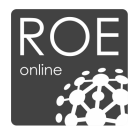

# **R.O.E. RISK Check lite** Erstellen von Gefährdungsbeurteilungen

*Diese Onlineplattform hilft verantwortlichen Elektrofachkräften und Fachkräften für Arbeitssicherheit ihren Aufgabe beim Erstellen von Gefährdungsbeurteilungen nachzukommen.*

**Ersteller und Herausgeber** R. O. E. GmbH

#### **Kontakt**

R. O. E. GmbH Waidmannsgrund 7 30900 Wedemark 05130-974 7331 www.roe-gmbh.de

**In Anlehnung an DIN 66230**

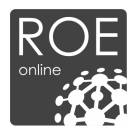

#### **Online Plattform zur Erstellung von Gefährdungsbeurteilungen**

Sehr geehrter Nutzer,

wir freuen uns, dass Sie sich für R.O.E. RISK Check lite entschieden haben – ein Tool welches Ihnen nicht nur hilft Gefährdungsbeurteilungen zu erstellen, sondern Ihnen es auch ermöglicht aus der Gefährdungsbeurteilung Arbeitsanweisungen, Unterweisungen und Maßnahmen zu generieren.

Um Ihnen den Einstieg in "R.O.E. RISK Check" zu erleichtern, haben wir diese Bedienungsanleitung erstellt, um eventuell aufkommende Fragen bereits im Vorfeld zu beantworten.

Selbstverständlich sind wir stets für Sie erreichbar, wenn weitere Rückfragen auftreten.

Viel Spaß beim Nutzen unseres Online – Tools!

Mit freundlichen Grüßen,

ihr

# *R.O.E. Online – Team*

#### **© 2020 R. O. E. GmbH**

Alle Rechte vorbehalten. Bei der Zusammenstellung von Texten und Abbildungen wurde mit größter Sorgfalt gearbeitet. Dennoch können Fehler nicht vollständig ausgeschlossen werden. Das in diesem Handbuch enthaltene Programmmaterial ist mit keiner Verpflichtung oder Garantie irgendeiner Art verbunden. Herausgeber und Autoren können für fehlerhafte Angaben und deren Folgen weder eine juristische Verantwortung noch irgendeine Haftung übernehmen.

Das Werk einschließlich aller Teile ist urheberrechtlich geschützt. Jede Verwertung außerhalb der engen Grenzen des Urheberrechtsgesetzes ist ohne Zustimmung unzulässig. Das Vervielfältigen der elektronischen Datei des Handbuchs ist nur für Kunden der R.O.E. GmbH zu internen Zwecken gestattet. Das Reproduzieren eines Teiles des Werkes in Form von Druck, Fotokopie, Mikrofilm oder einem anderen Verfahren sowie die weitere Verwendung bzw. Weitergabe an Dritte ist nur mit schriftlicher Genehmigung des Herausgebers gestattet. Wir weisen darauf hin, dass die im Handbuch verwendeten Bezeichnungen und Markennamen der jeweiligen Firmen dem allgemeinen Warenzeichen-, Marken- oder patentrechtlichem Schutz unterliegen.

Gedruckt: Februar 2018 in Wedemark

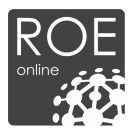

# **Inhaltsverzeichnis**

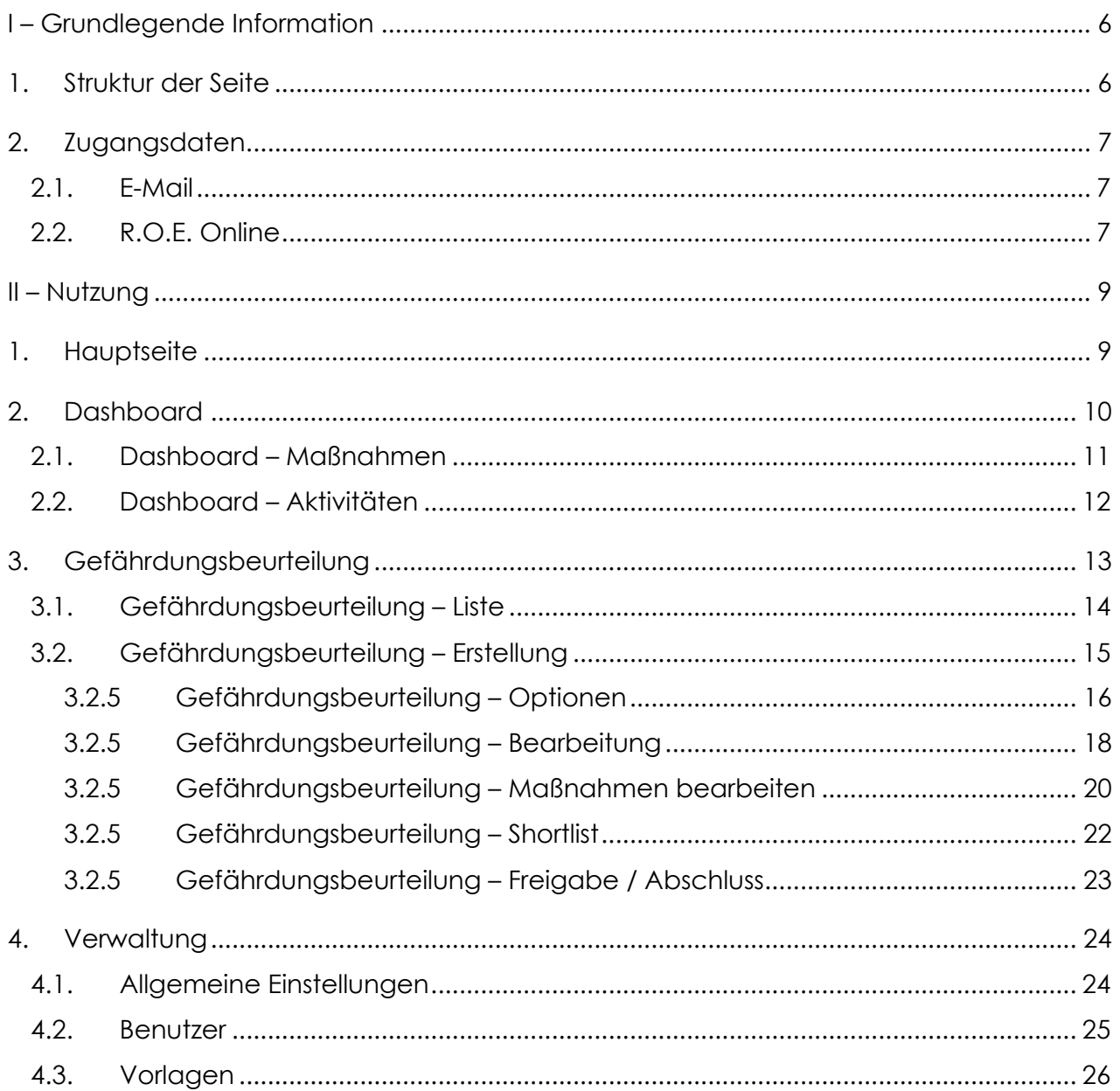

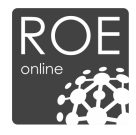

# **Kapitel**

**I**

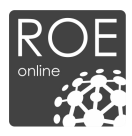

# **I – Grundlegende Information**

# **1. Struktur der Seite**

Bevor Sie damit beginnen Gefährdungsbeurteilungen zu erstellen, sollten Sie sich die Zeit nehmen einige wenige Einstellungen vorzunehmen. Sie finden diese unter dem Menüpunkt "Verwaltung", die festgelegten Einstellungen werden in die Gefährdungsbeurteilung geladen (blau). Anschließend können Sie beginnen Gefährdungsbeurteilungen zu erstellen und zu bearbeiten.

R.O.E. Risk Check hilft Ihnen nicht nur Gefährdungsbeurteilungen zu erstellen, sondern auch die daraus entstehenden Maßnahmen sukzessiv abzuarbeiten. Sie erhalten eine Übersicht dieser Maßnahmen im Dashboard. (rot) Die Bearbeitung der Maßnahmen wird automatisch in die Gefährdungsbeurteilung mit übernommen. (schwarz)

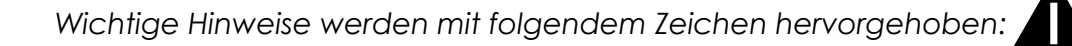

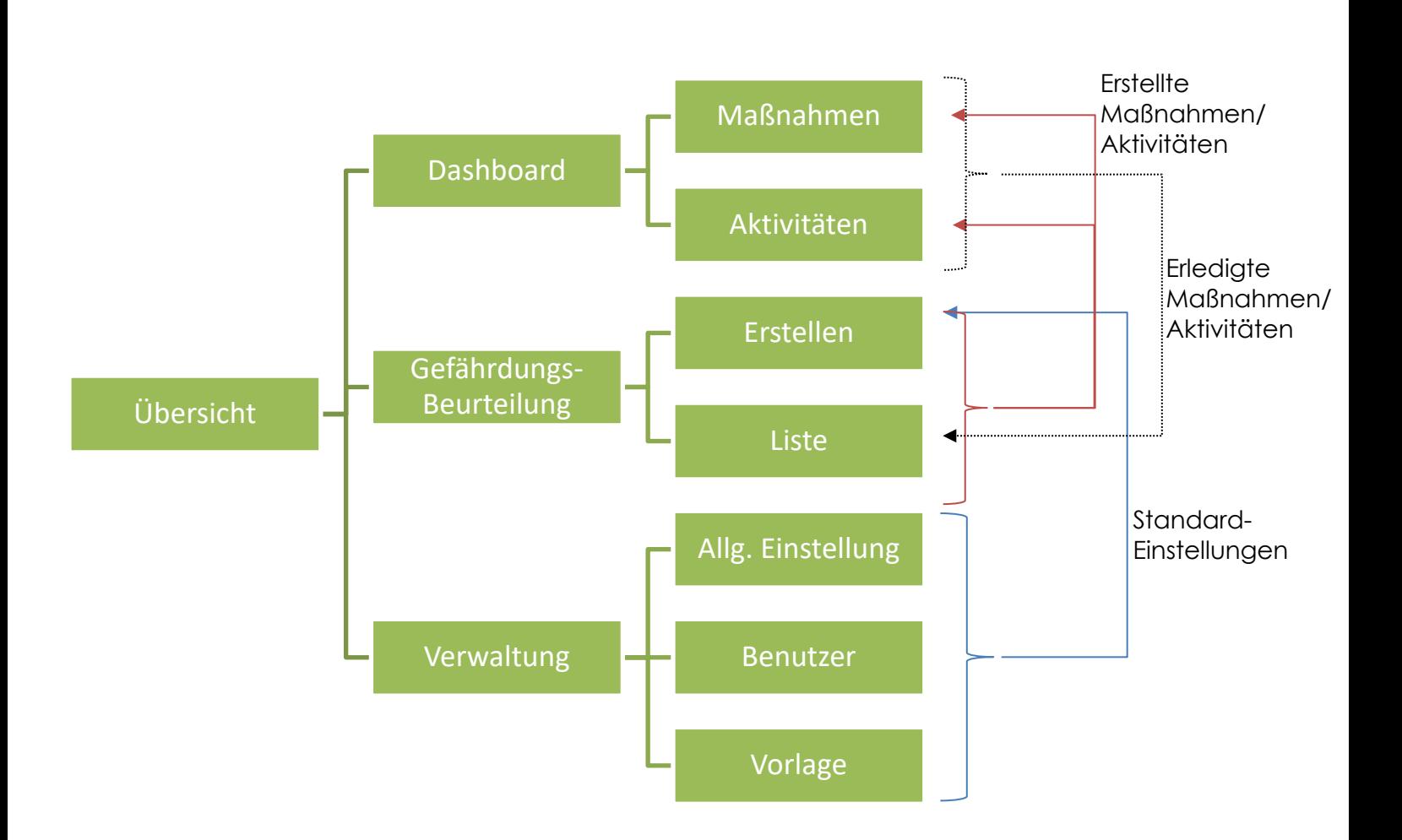

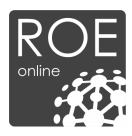

# **2. Zugangsdaten**

# **2.1. E-Mail**

Ihre Zugangsdaten für R.O.E. RISK Check erhalten Sie per E-Mail. Zwischen Erhalt der Zugangsdaten für ROE Online und erhalt folgender Mail, kann es teilweise jedoch einige Stunden dauern.

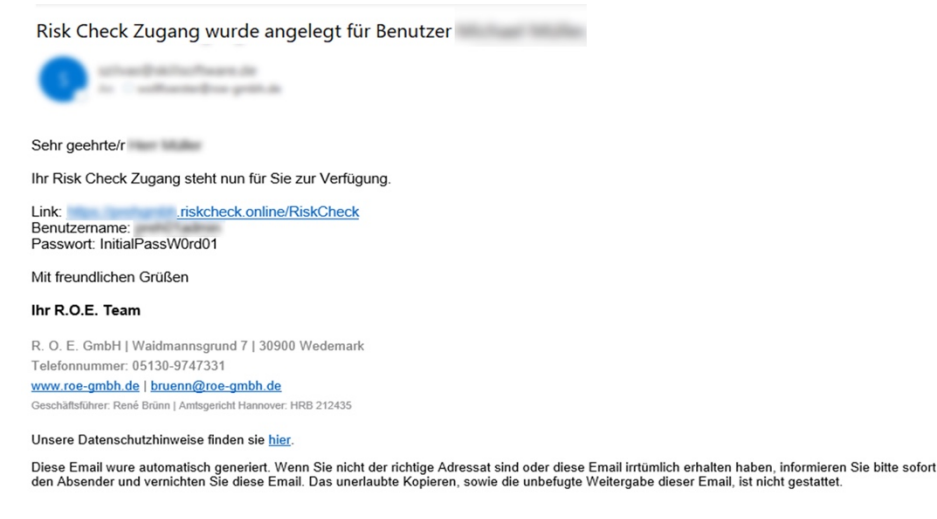

# **2.2. R.O.E. Online**

Alle, zum Login nötigen Daten, werden Ihnen natürlich auch auf R.O.E. Online zur Verfügung gestellt.

Loggen Sie sich hierzu unter www.roe-gmbh.de ein, und Wählen Sie in der Verwaltung den Punkt: RISK Check

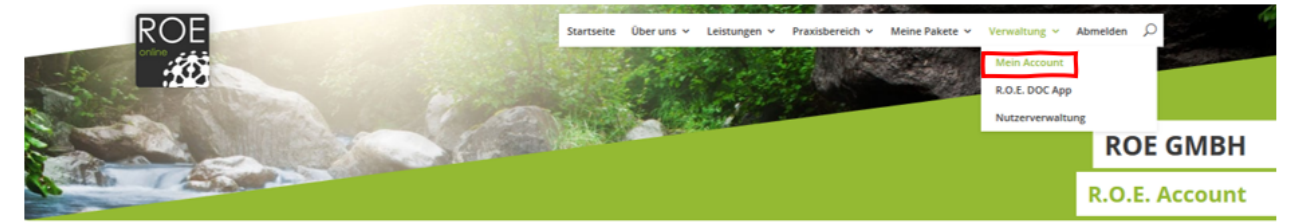

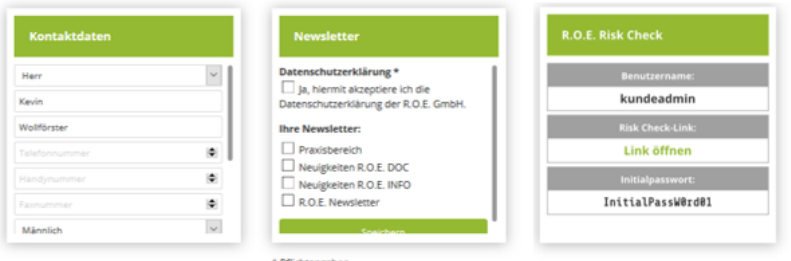

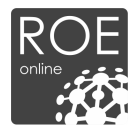

# **Kapitel**

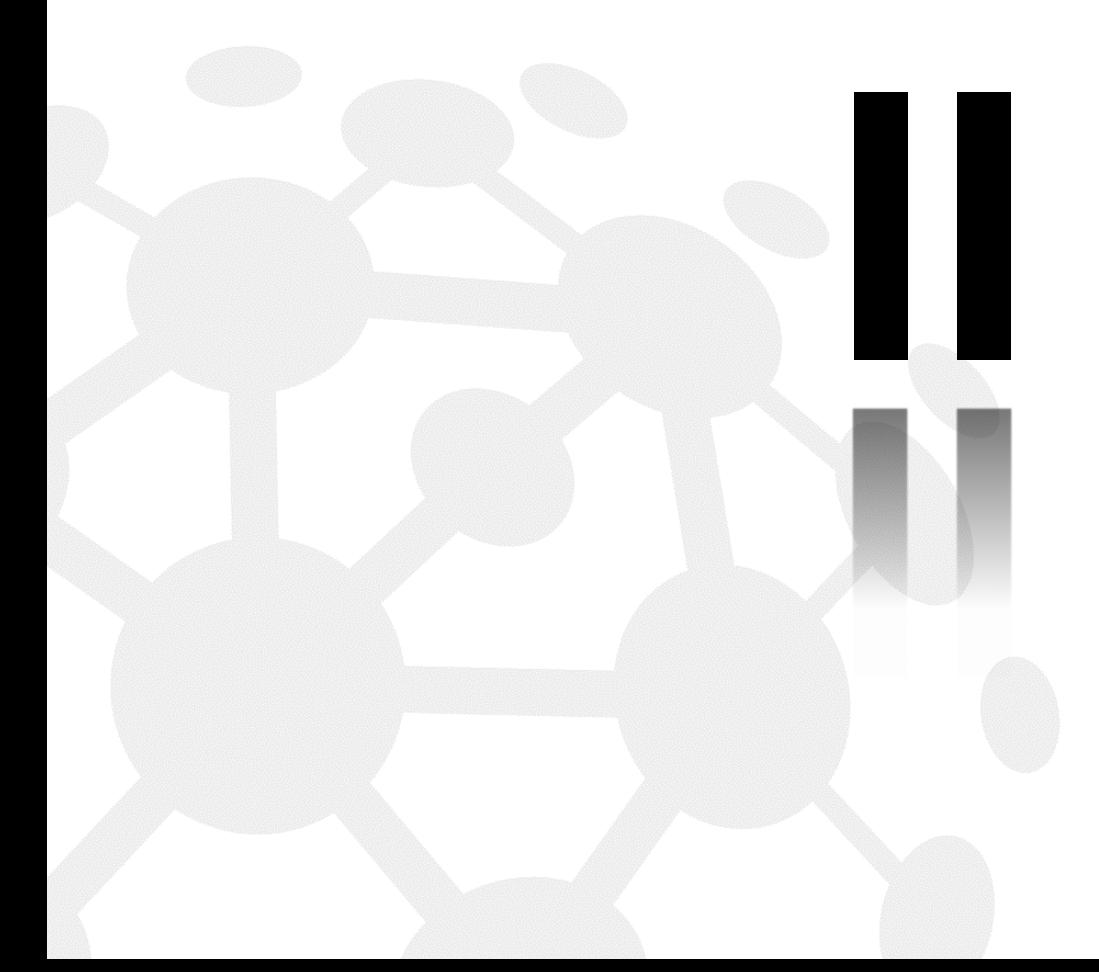

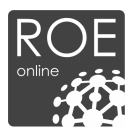

# **II – Nutzung**

# **1. Hauptseite**

Damit Sie Ihre zur Verfügung stehenden Pakete nutzen können, ist es nötig, sich einzuloggen. Folgender Vorgang zeigt Ihnen wie.

*Die Vorliegende Bedienungsanleitung bezieht sich nur auf "R.O.E. RISK Check lite". Kunden, die eine Standort- oder Campuslizenz erworben haben, erhalten Zugang zur Vollversion.* 

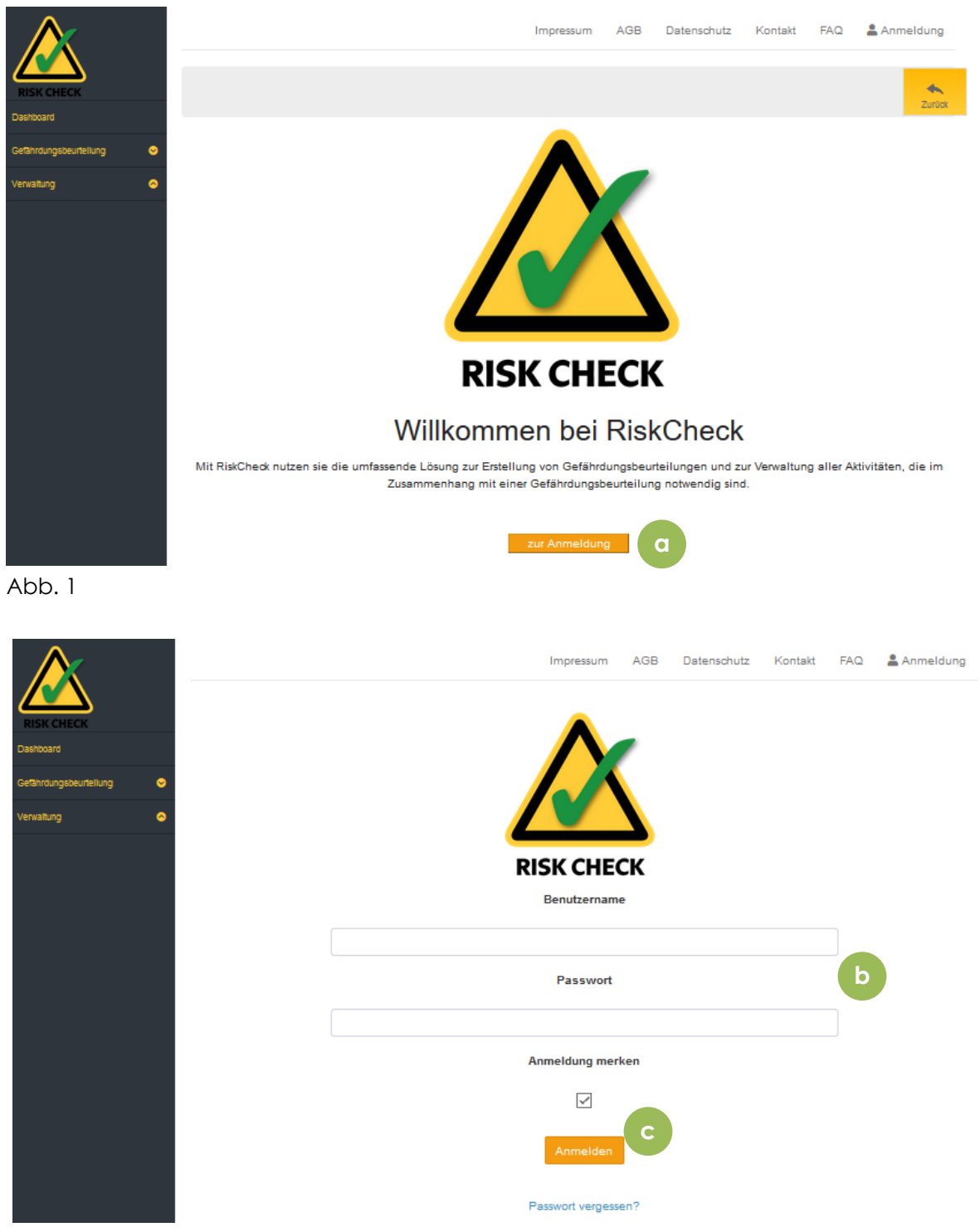

Abb. 2

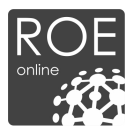

#### **Funktionen und Informationen**

- a. Wählen Sie auf der Startseite (Link zur Startseite erhalten Sie per Mail, bzw. erreichen Sie über ROE Online) den Button "zur Anmeldung" aus. (Abb. 1) Es öffnet sich ein neues Fenster (Abb. 2).
- b. Hier sind der Benutzername und das Passwort einzugeben. Bei Kauf eines der Pakete erhalten Sie Ihre Login-Daten per E-Mail.
- c. Falls Sie ihr Passwort vergessen haben, können Sie über diese Funktion ein neues Passwort anfordern. Nachdem Sie Ihre E-Mail-Adresse eingegeben haben, erhalten Sie kurze Zeit später eine E-Mail mit einem Link, zu einer Seite, auf der Sie ihr neues Passwort festlegen können.

# **2. Dashboard**

Vom Dashboard aus, können Sie auf alle Leistungen und Inhalte zugreifen.

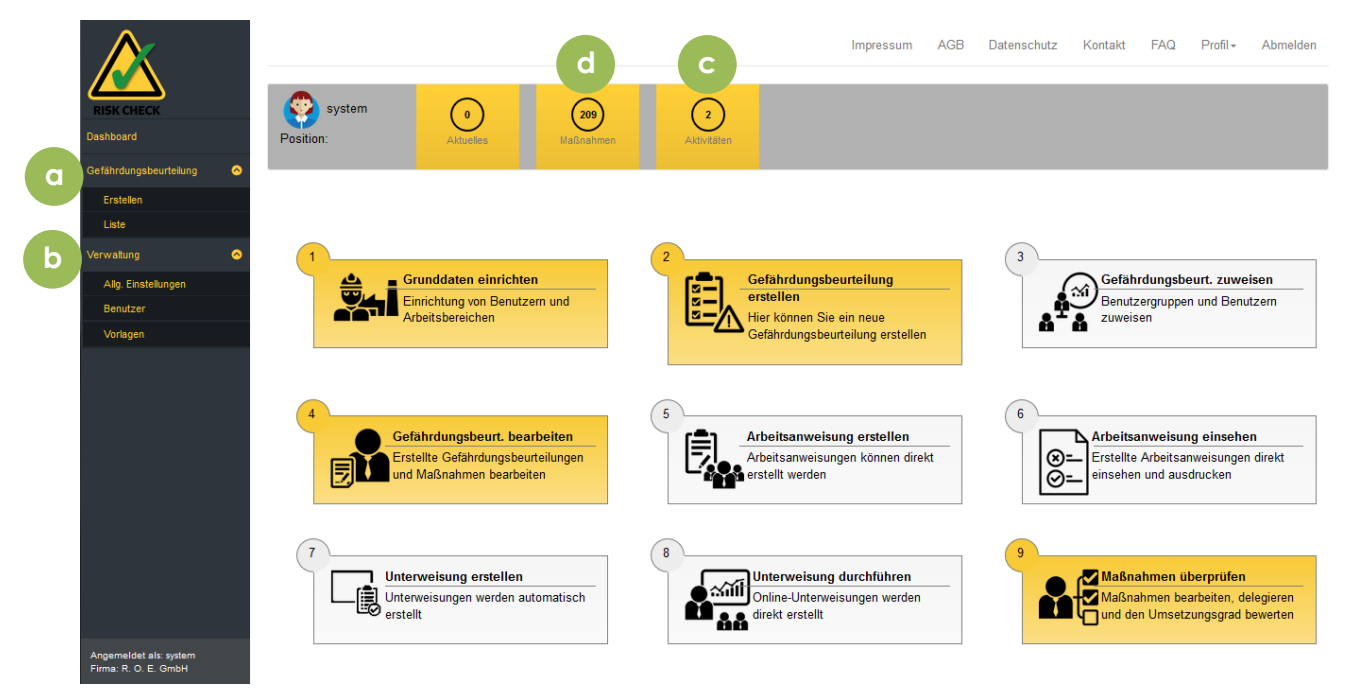

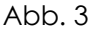

- a. Gefährdungsbeurteilung Erstellen Sie Gefährdungsbeurteilungen und sehen Sie eine Liste der bereits erstellten ein. Mehr unter Punkt: 3.
- b. Verwaltung Ändern Sie Ihre eigenen Nutzerdaten. Mehr unter Punkt: 4.
- c. Maßnahmen Verwalten Sie die Maßnahmen, die Sie in den Gefährdungsbeurteilungen erstellt haben. Siehe hierzu: 2.1.
- d. Aktivitäten Sie können über die Maßnahmen "Aktivitäten" legen, um sich diese regelmäßig in Erinnerung zu rufen. Siehe hierzu: 2.2.

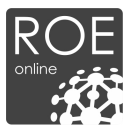

# **2.1. Dashboard – Maßnahmen**

Wie bereits beschrieben, ist das Maßnahmenmanagement eine der Hauptaspekte von RISK Check. Arbeiten Sie Ihre Maßnahmen in dieser Übersicht direkt ab, während sich die dazugehörigen Gefährdungsbeurteilungen im Hintergrund automatisch aktualisieren.

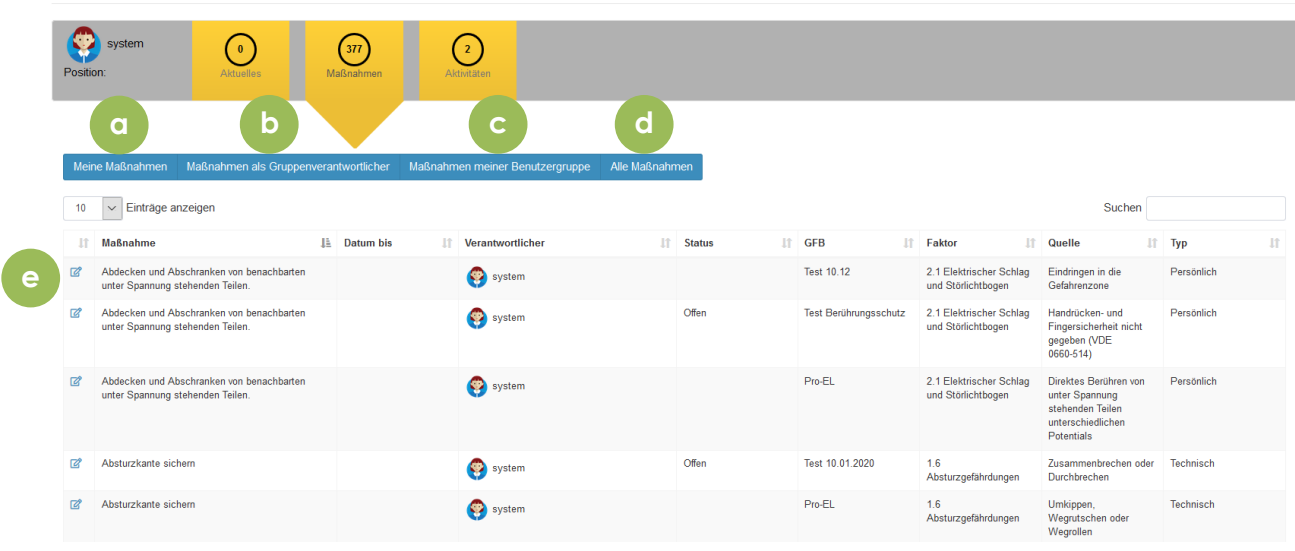

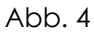

- a. Meine Maßnamen Maßnahmen, für deren Umsetzung Sie verantwortlich sind.
- b. Maßnamen als Gruppenverantwortlicher Maßnhamen, für deren Umsetzung Sie als Gruppenverantwortlicher verantwortlich sind. Funktion ist nicht Teil von RISK Check Lite.
- c. Maßnahmen meiner Benutzergruppe Maßnhamen, für deren Umsetzung Ihre Benutzergruppe verantwortlich sind. Funktion ist nicht Teil von RISK Check Lite.
- d. Alle Maßnahmen Sehen Sie alle Maßnahmen aus dem System.
- e. Bearbeiten Bearbeiten Sie die Maßnahme, und aktualisieren beispielsweise den Status auf "Erledigt".

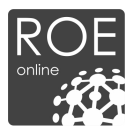

# **2.2. Dashboard – Aktivitäten**

Zusätzlich zu den Maßnahmen, kann das System Aktivitäten definieren.

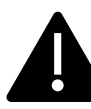

*Beispiel: Wenn in der Gefährdungsbeurteilung eine Unterweisung als Maßnahme festgelegt wird, ist die dazugehörige Aktivität das regelmäßige Durchführen einer Unterweisung. Eine Aktivität wird daher parallel zu der Maßnahme erstellt und hilft bei der Abarbeitung dieser. Sie können beliebig viele Aktivitäten pro Maßnahme generieren.*

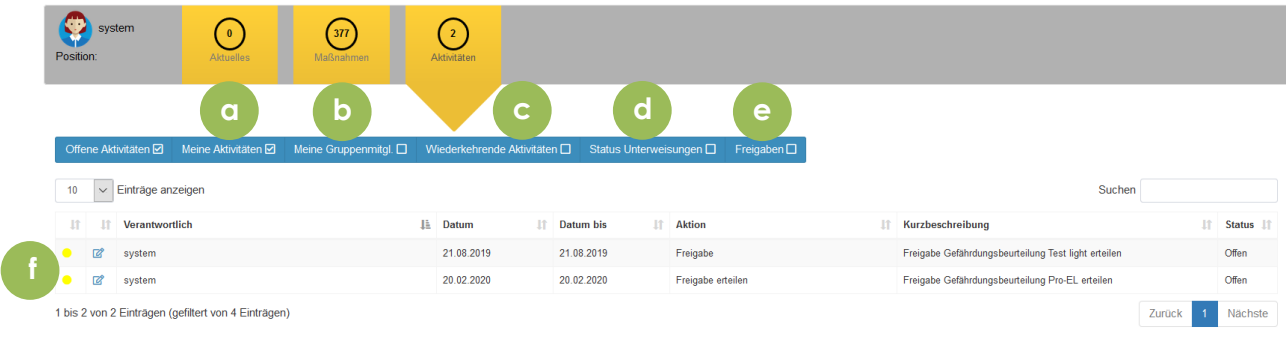

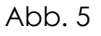

- a. Meine Aktivitäten Aktivitäten, für deren Umsetzung Sie verantwortlich sind.
- b. Meine Gruppenmitglieder Aktivitäten die von Ihren Gruppenmitgliedern durchgeführt werden müssen. Funktion ist nicht Teil von RISK Check Lite.
- c. Wiederkehrende Aktivitäten Aktivitäten die sich wiederholen, z. B. Prüfungen uder Unterweisungen
- d. Status Unterweisungen Übersicht der von Ihnen durchzuführenden Onlineunterweisungen. Funktion ist nicht Teil von RISK Check Lite.
- e. Freigaben Dokumente, die von Ihnen freizugeben sind.

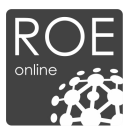

# **3. Gefährdungsbeurteilung**

Die Gefährdungsbeurteilung hat das Ziel Gefährdungen in einem Betrieb oder einer Anlage zu ermitteln und Maßnahmen zur Gefährdungsreduzierung festzulegen. Grundsätzlich ist der Arbeitgeber für das Erstellen der Gefährdungsbeurteilung verantwortlich. Die Gefährdungsbeurteilung ist Grundlage für Arbeitsanweisungen oder Betriebsanweisungen und somit einer der "Grundsteine" für den Aufbau einer rechtssicheren Organisation.

Die Bundesanstalt für Arbeitsmedizin und Arbeitssicherheit (BAuA) definiert den Ablauf wie folgt:

- *1. Vorbereiten der Gefährdungsbeurteilung,*
- *2. Ermitteln der Gefährdungen,*
- *3. Beurteilen der Gefährdungen,*
- *4. Festlegen konkreter Arbeitsschutzmaßnahmen,*
- *5. Durchführen der Maßnahmen,*
- *6. Überprüfen der Durchführung und der Wirksamkeit der Maßnahmen und*
- *7. Fortschreiben der Gefährdungsbeurteilung.*

*Quelle:* (BAUA , 2020)

Sehen Sie nun, wie diese 7 Schritte durch das Tool "RISK Check" abgedeckt werden.

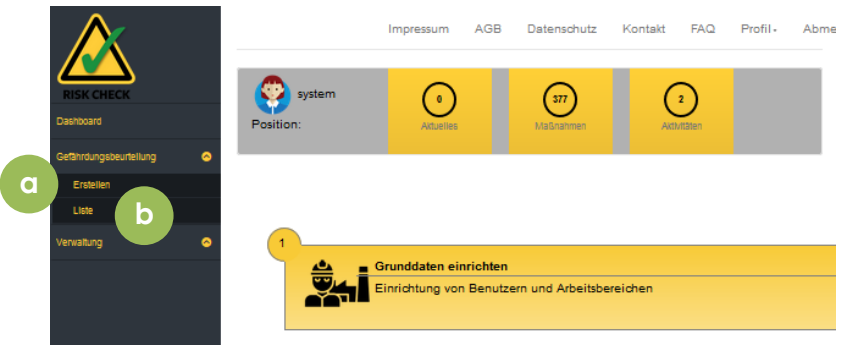

Abb. 6

- a. Erstellen Erstellen Sie eigene Gefährdungsbeurteilungen. Erfahren Sie mehr unter 3.2.
- b. Liste Sehen Sie eine Liste mit allen erstellen Gefährdungsbeurteilungen ein. Erfahren Sie mehr unter 3.1.

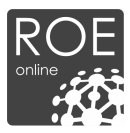

# **3.1. Gefährdungsbeurteilung – Liste**

Die Übersicht aller mit RISK Check erstellten Gefährdungsbeurteilungen wird im folgenden Fenster dargestellt. Dies erfolgt unabhängig, ob diese Verantwortlichen freigegeben wurde, oder noch nicht.

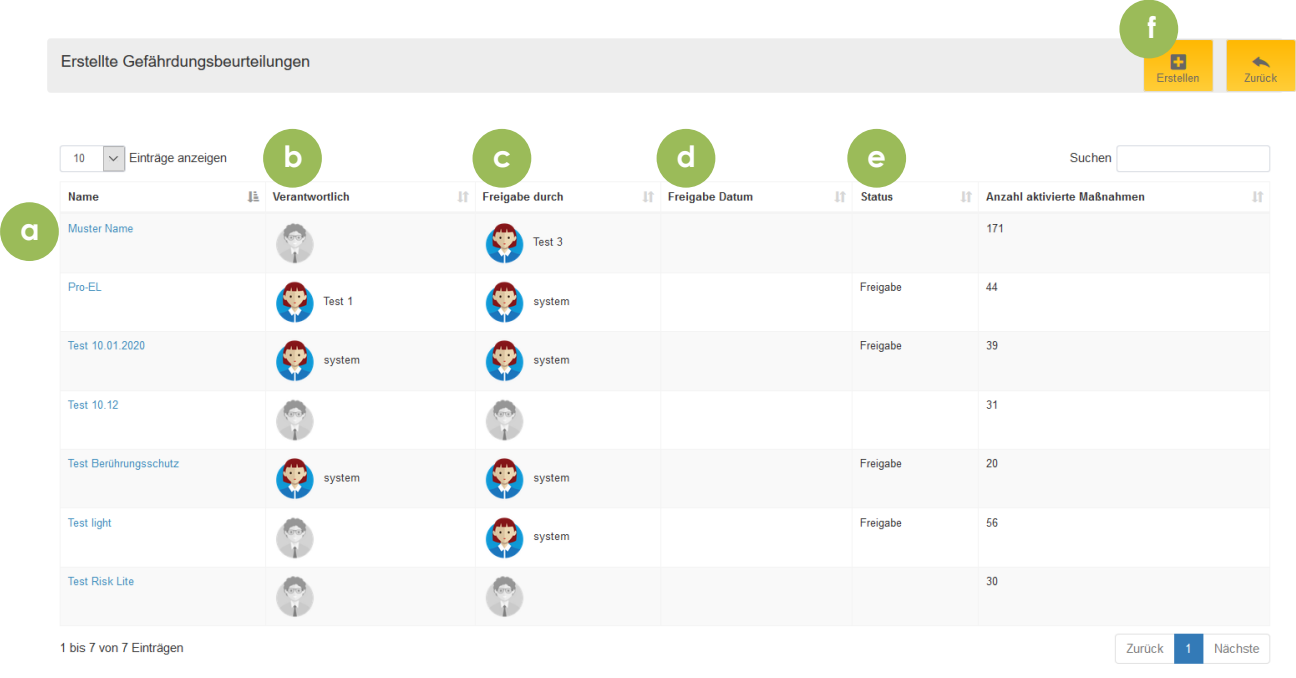

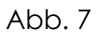

- a. Name der Gefährdungsbeurteilung
- b. Verantwortlcih für die Erstellung und Umsetzung der Maßnahmen
- c. Verantwortlich für die Freigabe der Gefährdungsbeurteilung
- d. Datum der Freigabe
- f. Freigabestatus

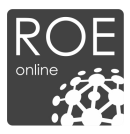

# **3.2. Gefährdungsbeurteilung – Erstellung**

Nach dem Auswählen von "Erstellen", öffnet sich folgende Ansicht (Abb. 3) und Sie können mit der Erstellung Ihrer Gefährdungsbeurteilung beginnen.

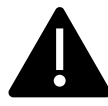

*Hinweis: Wir empfehlen, vor der Erstellung einer Gefährdungsbeurteilung zuerst in der Verwaltung Nutzer anzulegen, damit die Verantwortlichen für die Maßnahmen adirekt zugeteilt werden können.*

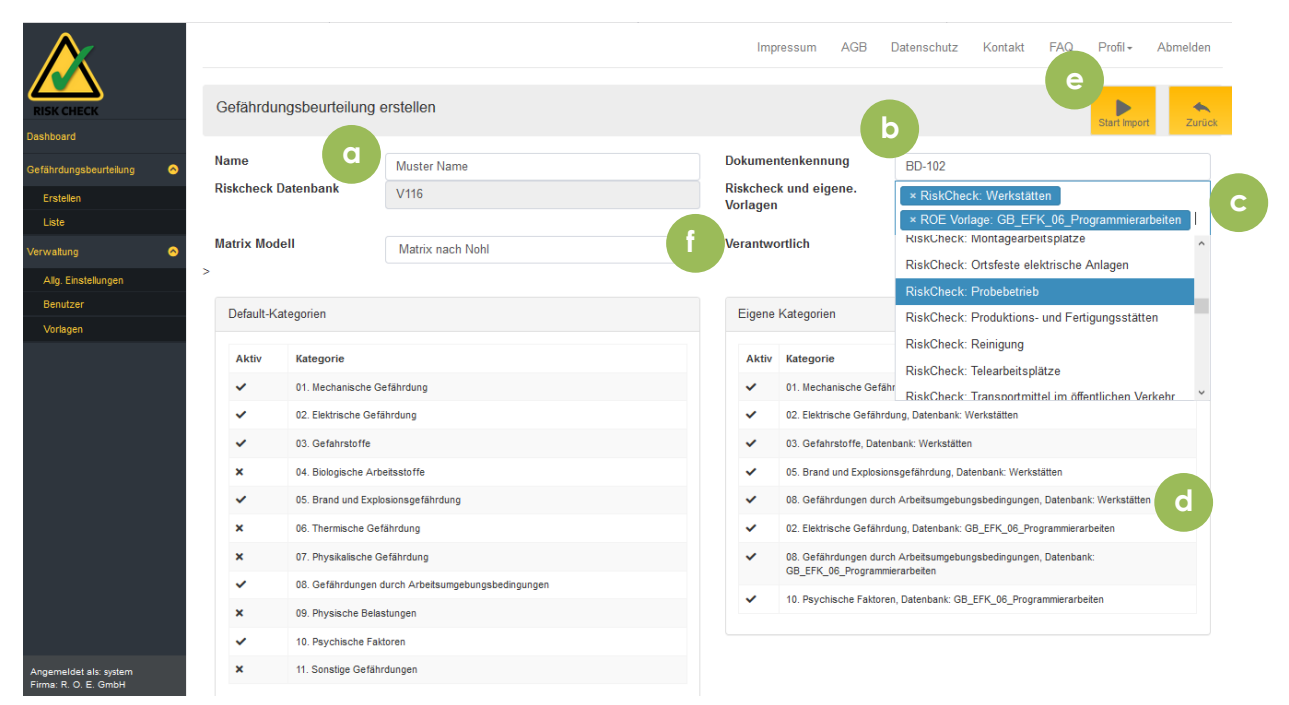

Abb. 8

#### **Funktionen und Informationen**

- a. Vergeben Sie einen beliebigen Namen für die Gefährdungsbeurteilung. In diesem Beispiel "Muster Name".
- b. Vergeben Sie optional eine beliebige Dokumentenkennung für die Gefährdungsbeurteilung. In diesem Beispiel "BD-102".
- c. Wählen Sie aus einer Vielzahl von Vorlagen, um eine Vorauswahl an Maßnahmen und Gefährdungsfaktoren zu treffen.

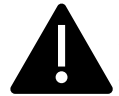

*Hinweis: Sie können sich auch eigene Vorlagen erstellen, was Ihnen sehr viel Zeit sparen kann. Diese können hier ausgewöhlt werden. Erfahren Sie mehr unter* Abb. 9*, d.vi)*

- d. Die "Eigenen Kategorien" füllen sich automatisch je nach Auswahl der Vorlage.
- e. Wählen Sie "Starte Import" aus, um die Gefährdungsbeurteilung zu erstellen.
- f. Beim Auswählen von "Verantwortlichen" wird der eingeloggte Nutzer standardmäßig für die durchführung aller Maßnahmen eingetragen. Besagter Nutzer kann selbstverständlich später gewechselt werden.

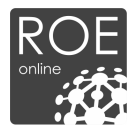

# **3.2.5 Gefährdungsbeurteilung – Optionen**

Nach dem Auswählen von "Starte Import" können Sie einige Grundeinstellungen auswählen, oder die Gefährdungsbeurteilung sicher, schließen oder ausgeben.

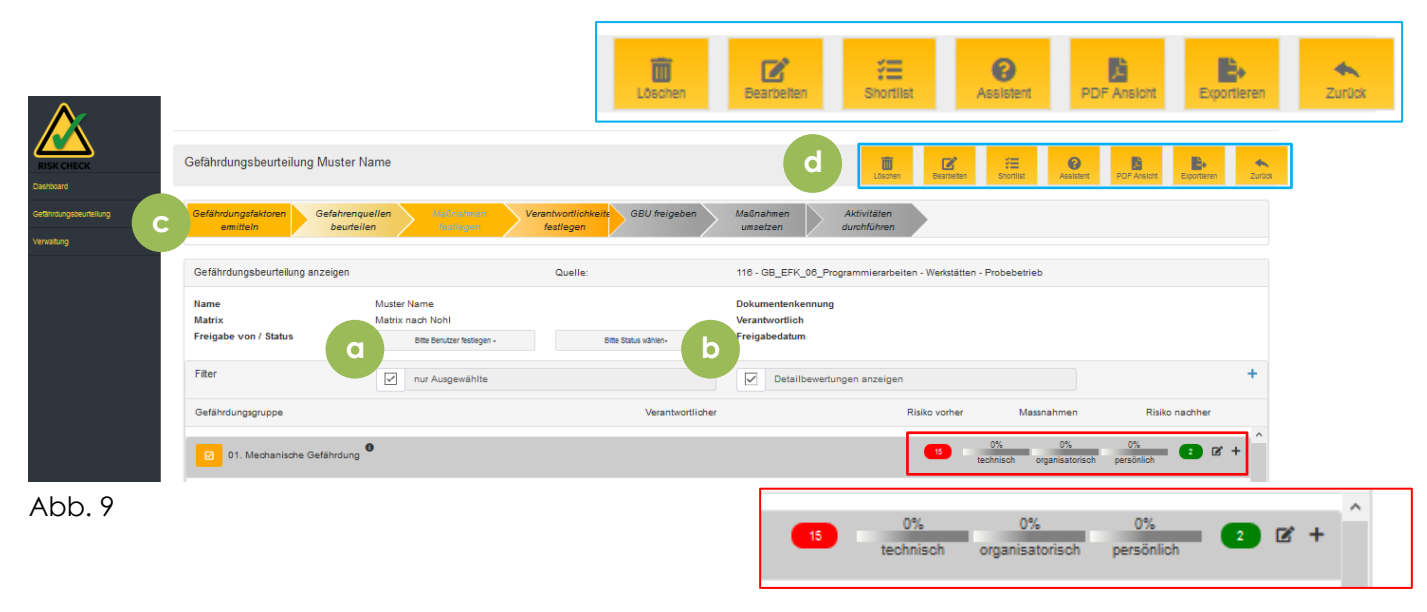

- a. Bei setzen des Filters "nur Ausgewählten", werden nur die aktiven Maßnahmen angezeigt
- b. "Detailbewertung anzeigen" zeigt die Risikozahlen vorher (ohne Maßnahmen) und nachher (mit Maßnahmen). Zudem wird angezeigt, wie viel % der technischen, organisatorischen und persönlichen erledigt wurden (siehe vergrößerten Bildausschnitt in rot)
- c. Der "Chevron-Prozess" Pfeil, hilft Ihnen bei der abarbeitung der Gefährdungsbeurteilung.
- d. Die Bearbeitungsleiste, hilft Ihnen mit der Gefährdungsbeurteilung zu interagieren (blaue Vergrößerung). Folgende Optionen stehen Ihnen zur Auswahl:
	- i. Löschen Gefährdungsbeurteilung wird gelöscht. Sie werden vorher gefragt, ob sie sicher sind.
	- ii. Bearbeiten Sie können die Grunddaten der Gefährdungsbeurteilung anpassen. Es öffnet sich folgendes Fenster: Abb. 10
	- iii. Shortlist Die "Shortlist" hilft Ihnen die Maßnahmen übersichtlich einzusehen. Sie wird an späterer Stelle erklärt (3.2.5).
	- iv. Assistent Hilft Ihnen die Gefahrengruppen zu bearbeiten. Es öffnet sich Folgendes Fenster: Abb. 11
	- v. PDF Ansicht Erstellt eine PDF Datei, die aus den aktivierten Maßnahmen generiert wird. Siehe hierzu: Abb. 12
	- vi. Exportieren Sie können aus der Gefährdungsbeurteilung eine Mustervorlage erstellen (Abb. 13) die beim Erstellen einer neuen Gefährdungsbeurteilung ausgewählt werden kann. Mehr dazu unter: Abb. 8 c)

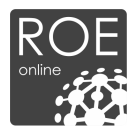

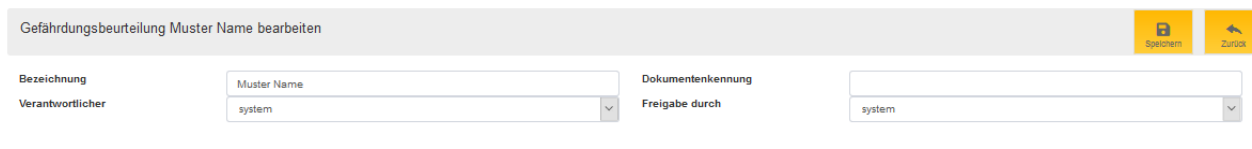

Abb. 10

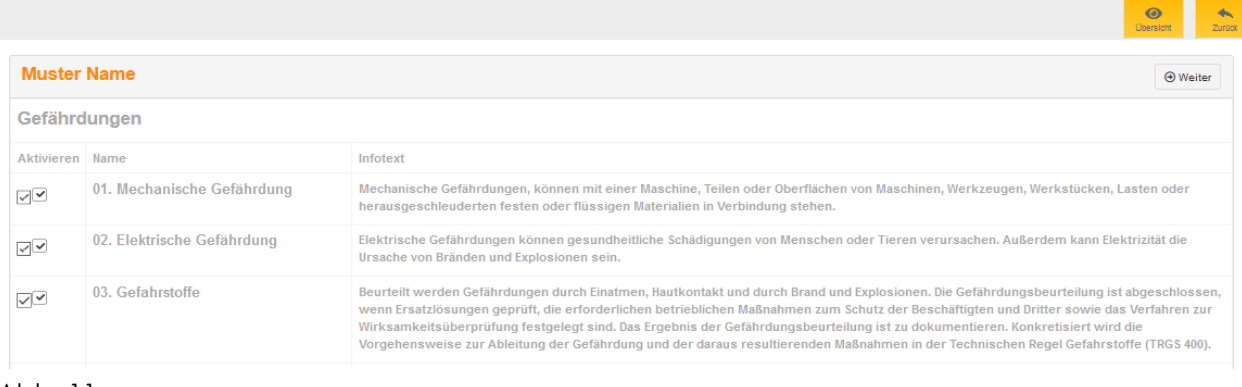

Abb. 11

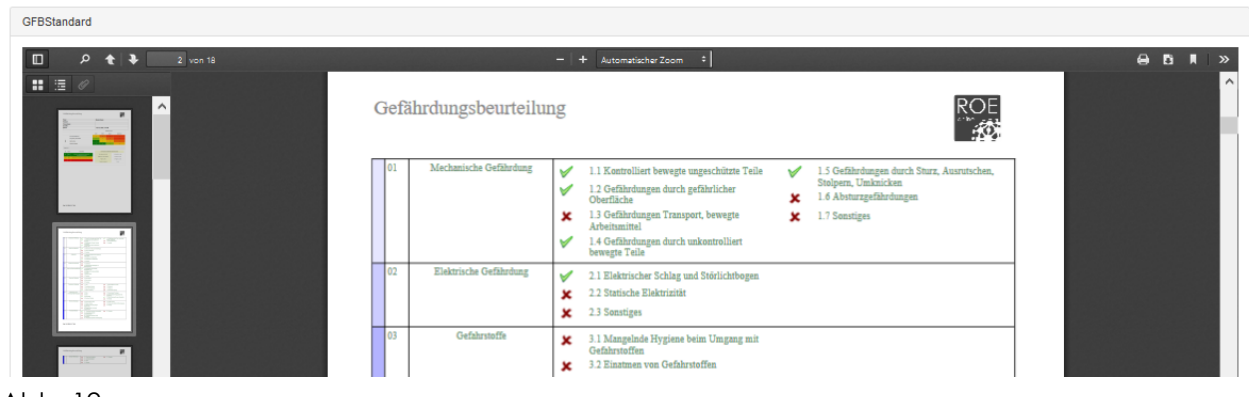

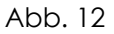

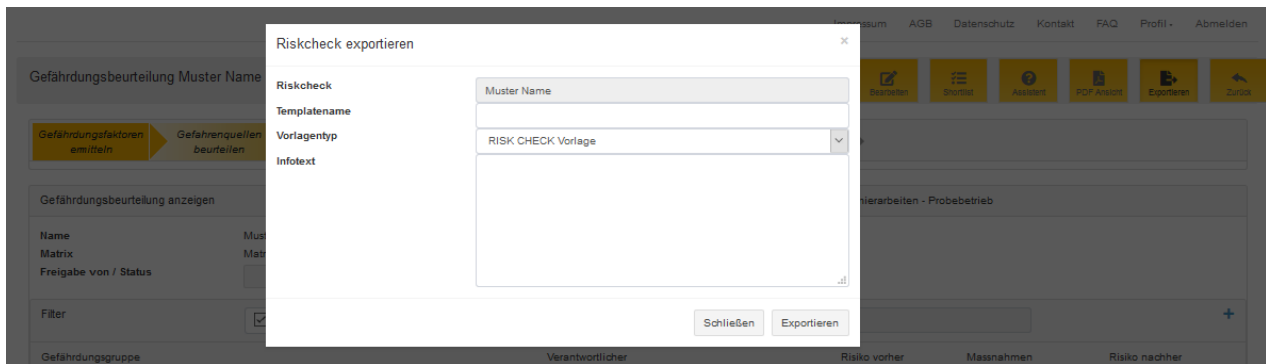

Abb. 13

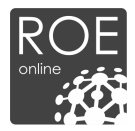

# **3.2.5 Gefährdungsbeurteilung – Bearbeitung**

Scrollen Sie herunter, um einzelne Maßnahmen zu bearbeiten und anzupassen. Grundsätzlich sind alle Schutzmaßnahmen und Gefährdungen aus dem Standardwerk "Ratgeber zur Erstellung von Gefährdungsbeurteilungen", Herausgegeben von der Bundesanstalt für Arbeitsschutz und Arbeitsmedizin (BAuA) vorhanden.

Je nach Vorauswahl, sind bereits einige Maßnahmen vorausgewählt und werden orange hervorgehoben.

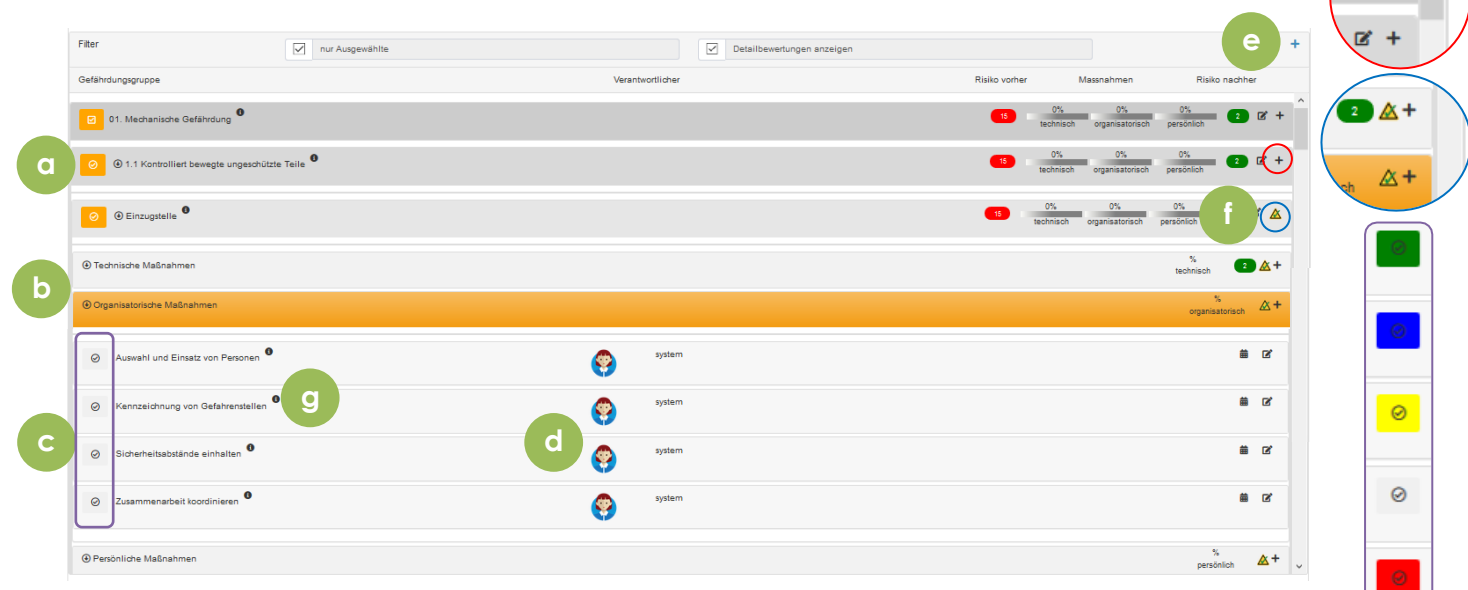

Abb. 14

- a. Gefährdungsgruppe (01. Mechanische Gefährdung), Gefährdungsfaktor (1.1 Kontrolliert bewegte ungeschützte Teile) und Gefahrenquelle (Einzugsstelle).
- b. Schutzmaßnahmen nach dem T-O-P Prinzip (Technisch, Organisatorisch, Persönlich).
- c. Schutzmaßnahmen aus dem Katalog. Die Farbe des Hakens gibt den Status der Maßnahme wieder (siehe lila Vergrößerung)
	- i. Grün abgeschossen
	- ii. Blau In Arbeit
	- iii. Gelb offen
	- iv. Rot überfällig
	- v. Grau kein Status, nur ausgewählt
- d. Anzeige des Mitarbeiters, der für die Maßnahme verantwortlich ist. Das Foto kann unter "Einstellungen" ausgewählt werden.
- e. Über das "+" (roter Kreis) können Maßnahmen, Gefährdungsfaktoren, Gefahrenquellen, etc. hinzugefügt werden.

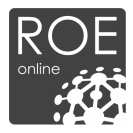

- f. Über das Dreiek (blauer Kreis) wird die Risikozahl eingestellt. Beachten Sie folgendes: In der Gefahrengruppe (bspw. "01 Mechanische Gef.) wird angezeigt: schlechteste Risikozahl aus allen Gefährdungsfaktoren (bspw. "1.1 Einzugsstellen) und die Schutzmaßnahme, mit der geringsten wirkung (bspw. "Techn. Schutzmaßnahme"). Beim Auswählen des Dreiecks öffnet sich folgendes Fenster: Abb. 15.
- g. Wenn Sie mit der Maus über den Infobutton fahren, werden ein Infotext und Beispiele zu der Maßnahme angezeigt. Ein Beispiel hierzu finden Sie in Abb. 16.

Folgendes Fenster öffnet sich, zur Auswahl der Risikozahl.

| <b>O Technische Maßnahmen</b><br>4 Organisatorische Maßnahmen |           | Risikomatrix nach Nohl, Bestimmung Risiko nach Durchführung der Maßnahmen<br>Gefährdungsgruppe: 01. Mechanische Gefährdung, Faktor: 1.1 Kontrolliert bewegte ungeschützte Teile |              |                       |                 | $\times$     | $rac{0\%}{\text{max-icsalpris}}$ | $\bullet$ $\bullet$ + |
|---------------------------------------------------------------|-----------|----------------------------------------------------------------------------------------------------|--------------|-----------------------|-----------------|--------------|----------------------------------|-----------------------|
|                                                               |           |                                                                                                    |              | <b>Schadensausmaß</b> |                 |              |                                  |                       |
| O Ablegen von Schmuck u. a.                                   |           |                                                                                                    | Leicht       | <b>Mittei</b>         | Schwer          | Katastrophe  |                                  |                       |
|                                                               |           | Sehr vahrscheinlich, oft                                                                                                    |              | $\mathbf{H}$          | 13 <sup>°</sup> | 18           |                                  |                       |
| Auswahl und Einsatz von Personen                              |           | Gelegentich, wahrscheinlich                                                                                                    | $\mathbf{x}$ |                       | $12-1$          | 15.          |                                  | <b>M R</b>            |
|                                                               |           | Möglich, seiten                                                                                                    |              | $\sim$                | $\bullet$       | $\mathbf{r}$ |                                  |                       |
|                                                               |           | Praktisch unmöglich                                                                                                    |              |                       |                 | $10-10$      |                                  | <b>M IX</b>           |
| Bedienung der Schutzeinrichtung regeln                        | Legende 1 |                                                                                                    |              |                       |                 |              |                                  |                       |

Abb. 15

Wenn Sie mit der Maus über die Info – Buttons fahren, öffnet sich ein entsprechender Text.

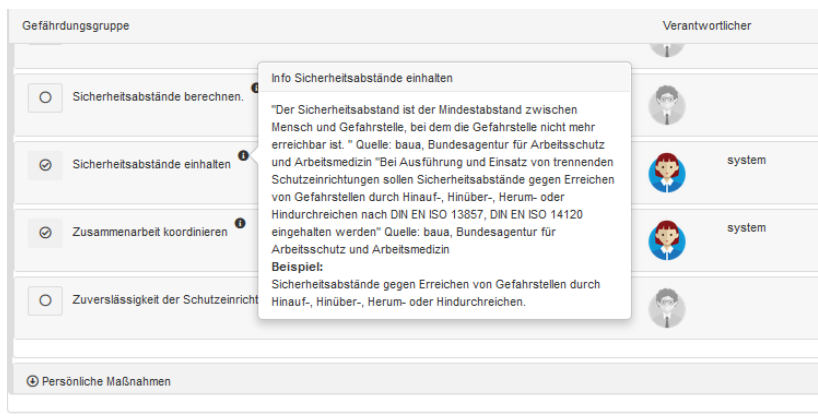

Abb. 16

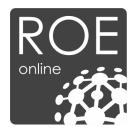

### **3.2.5 Gefährdungsbeurteilung – Maßnahmen bearbeiten**

Klicken Sie doppelt auf eine Maßnahme oder rechts auf den Stift (siehe Abb. 14, rote Hervorhebung). Daraufhin öffnet sich folgendes Fenster.

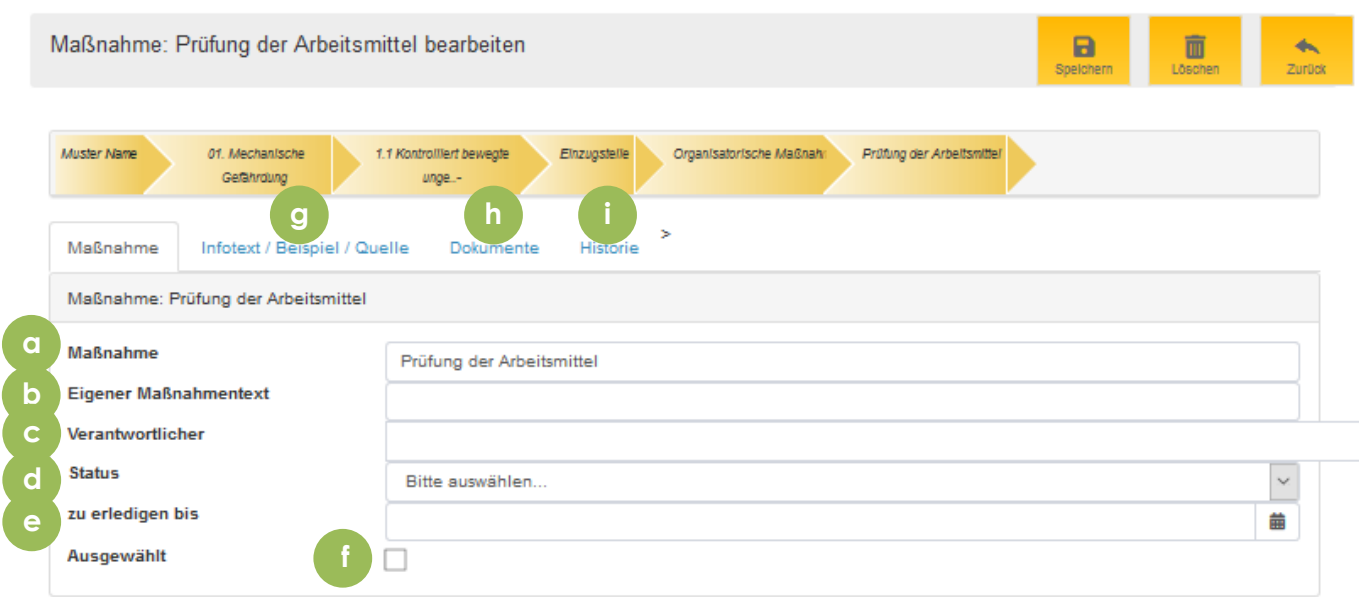

Abb. 17

- a. Maßnahme Name der Maßnahme (Freitext)
- b. Eigener Maßnahmentext Beschreiben Sie die Maßnahme (Freitext)
- c. Verantwortlicher Wählen Sie einen Verantwortlichen aus dem System. Es können einzelne Nutzer aus dem System oder funktionsverantwortliche ausgewählt werden, so wie beispielsweise:
	- i. Arbeitsstättenverantwortlicher
	- ii. Arbeitsmittelverantwortlicher
	- iii. Arbeitsgruppenverantwortlicher
	- iv. Unternehmensleitung
- d. Legen sie den Status der Maßnahme fest. Mehr Informationen finden Sie unter Abb. 14 c)
- e. Durch Auswahl von "zu erledigen bis" öffnet sich ein Kalender, mit dem Sie das Zieldatum der Maßnahme festlegen können.
- f. Aktivieren Sie die Maßnahme.
- g. i. Öffnen der jeweiligen Abbildungen (Abb. 18, Abb. 19, Abb. 20). Die Funktion dieser wird nun beschrieben.

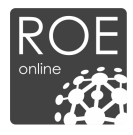

Beim Auswählen von "Infotext / Beispiel / Quelle" können Sie die Texte bearbeiten, die in der Übersicht angezeigt werden. Sie finden ein Beispiel hierzu bei Abb. 16.

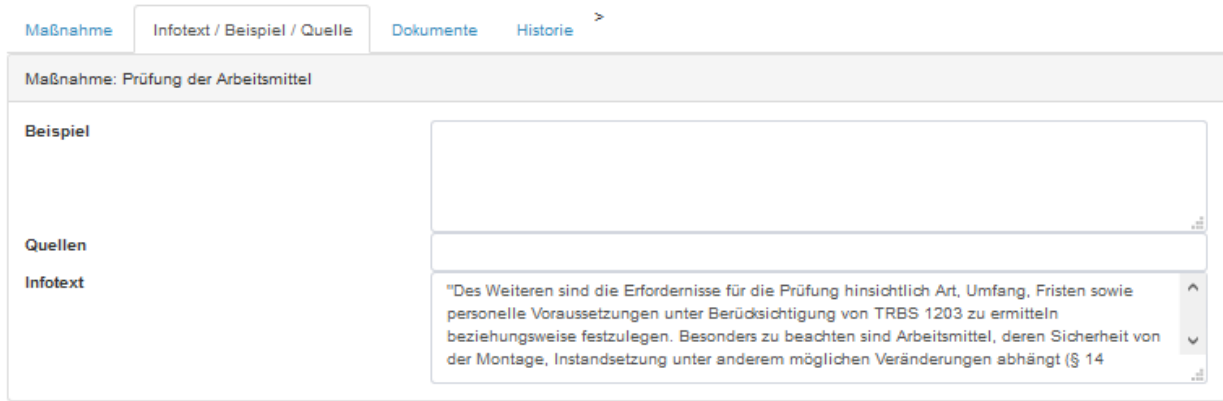

Abb. 18

Im Reiter "Dokumente" können Musterdokumente zu jeder Maßnahme hinzugefügt werden. Ziehen Sie diese einfach in das Feld "Drag & Drop", oder suchen Sie über "Browse" nach der betreffenden Datei.

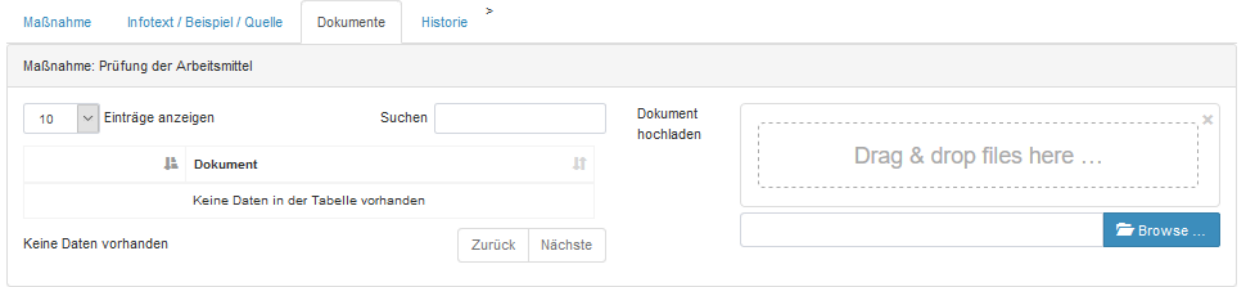

#### Abb. 19

Unter "Historie" sehen Sie alle Änderungen, die an der Maßnahme durchgeführt wurden.

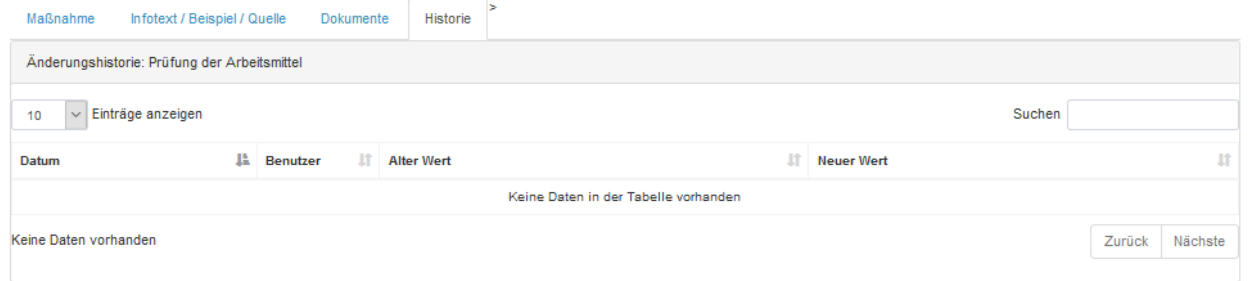

Abb. 20

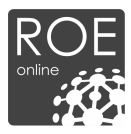

# **3.2.5 Gefährdungsbeurteilung – Shortlist**

Wählen Sie die "Shortlist" aus, um die Erstellung der Gefährdungsbeurteilung abzuschließen.

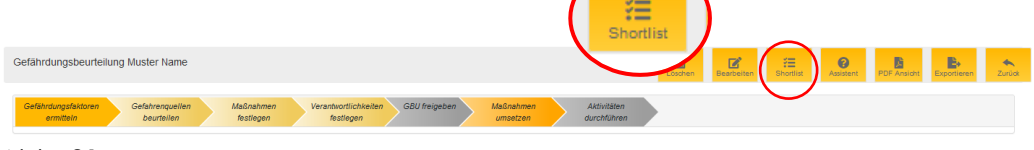

Abb. 21

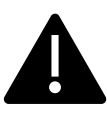

*Hinweis: Die Shortlist zeigt eine Übersicht aller ausgewählten Maßnahmen und Faktoren an. Zudem können Sie den Bearbeitungsstand sehen und wer für die Maßnahme verantwortlich ist. Wir Empfehlen vor Abschluss der Gefährdungsbeurteilung diese über die Shortlist gegenzuprüfen.*

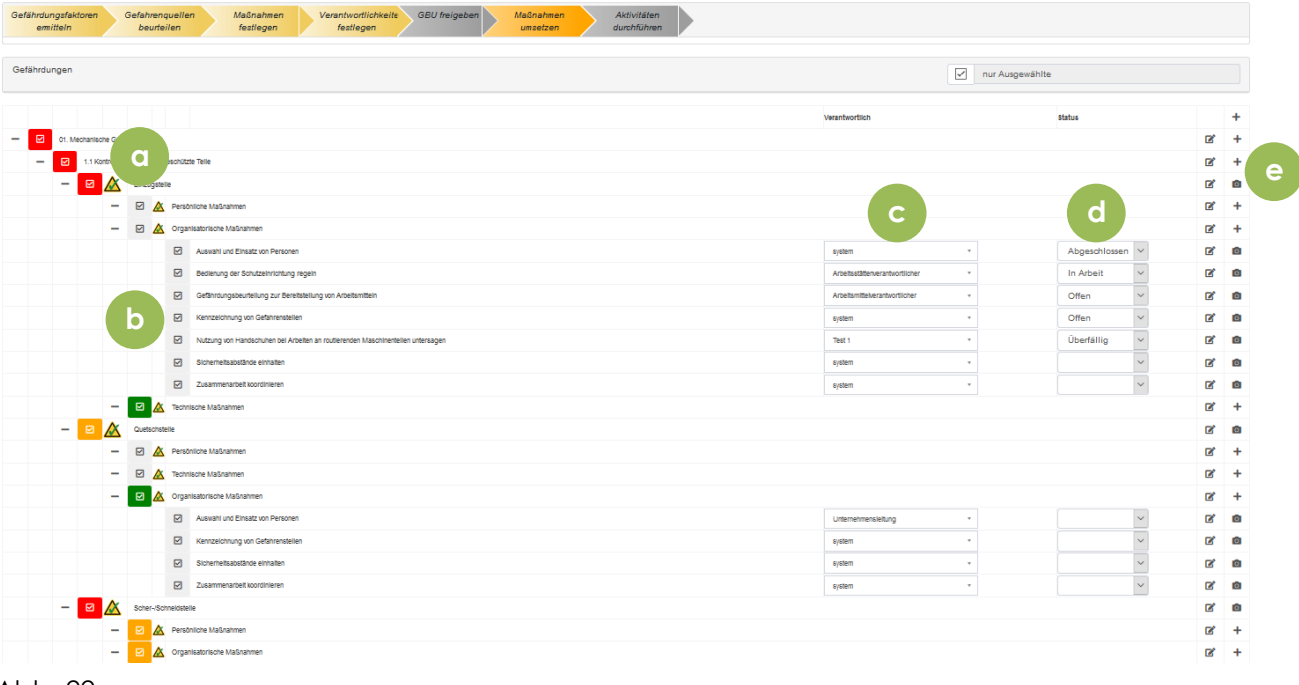

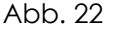

- a. Risikozahl Möglichkeit die Risikozahl für die Maßnahme oder Gefährdungsfaktor zu bearbeiten. Es öffnet sich folgendes Fenster: Abb. 15
- b. Ausgewählte Maßnahmen.
- c. Verantwortlicher Wählen Sie einen Verantwortlichen aus dem System. Es können einzelne Nutzer aus dem System oder funktionsverantwortliche ausgewählt werden.
- d. Status der Maßnahme, Sie wird automatisch aktualisiert.
- e. Fügen Sie der Maßnahme Bilder hinzu, um Sie weiter zu Beschreiben (Foto-Symbol), oder bearbeiten Sie diese (Stift-Symbol).

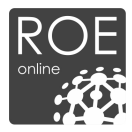

# **3.2.5 Gefährdungsbeurteilung – Freigabe / Abschluss**

Nach dem Abschluss der Gefährdungsbeurteilung muss diese im Anschluss freigegeben werden.

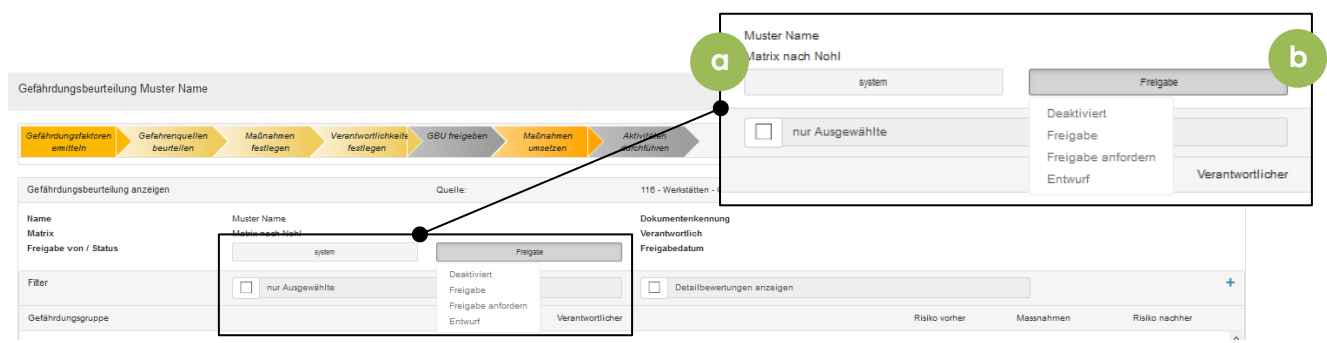

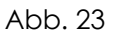

- a. Nutzer: Wählen Sie den Nutzer aus, der die Gefährdungsbeurteilung freigeben soll. Bei Kunden von "RISK Check lite" ist dies der Nutzer selbst.
- b. Wählen Sie den Freigabestatus aus, um die Gefährdungsbeurteilung abzuschließen wählen Sie "Freigabe".

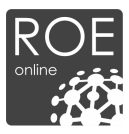

# **4. Verwaltung**

Sie können in der Verwaltung mehrere Standardwerte definieren. Diese werden in Ihre Gefährdungsbeurteilung geladen. Wir empfehlen Ihnen, Ihren Account vor Erstellung der ersten Gefährdungsbeurteilung kurz einzurichten.

Selbstverständlich können Sie diese Einstellungen auch nachträglich vornehmen.

# **4.1. Allgemeine Einstellungen**

In den Allgemeine Einstellungen legen Sie Standardwerte für Ihr Unternehmen, sowie für das Logo fest.

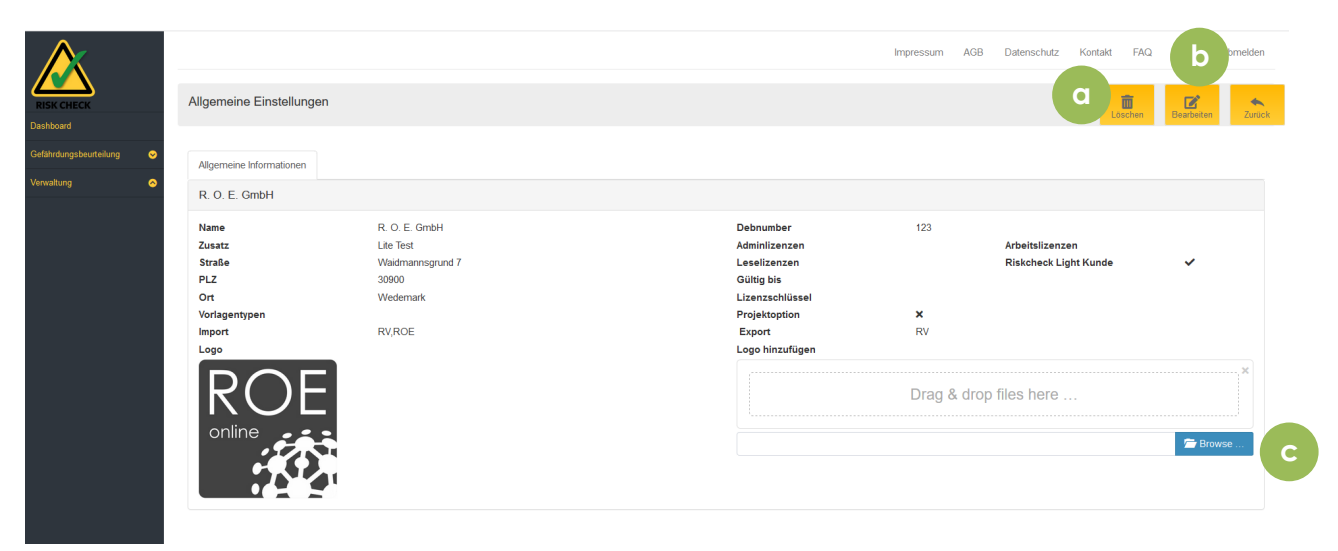

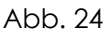

- a. Löschen Löschen aller Informationen, die hier angezeigt wurden. Sie werden vor dem Löschen um eine Bestätigung gebeten.
- b. Bearbeiten Ändern Sie die hier angezeigten Informationen.
- c. Browse durchsuchen Sie den Computer nach einem Bild.

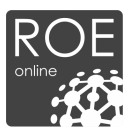

# **4.2. Benutzer**

Legen Sie im folgenden Reiter die verschiedenen Benutzer an, denen Maßnahmen bei Erstellung der Gefährdungsbeurteilung zugewiesen werden können.

Besagte Nutzer haben unter RISK Check Lite sonst keine Funktion.

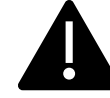

*Hinweis: Sollten Sie sich dazu entschließen die Vollversion von R.O.E. RISK Check zu erwerben, werden die hier angelegten Nutzer freigeschaltet und bekommen die Maßnahmen zur Abarbeitung zugewiesen. Sie können dann eine entsprechende E-Mail-Adresse vergeben. Der Kollege wird dadurch von Anfang an vollständig in das System mit eingebunden.*

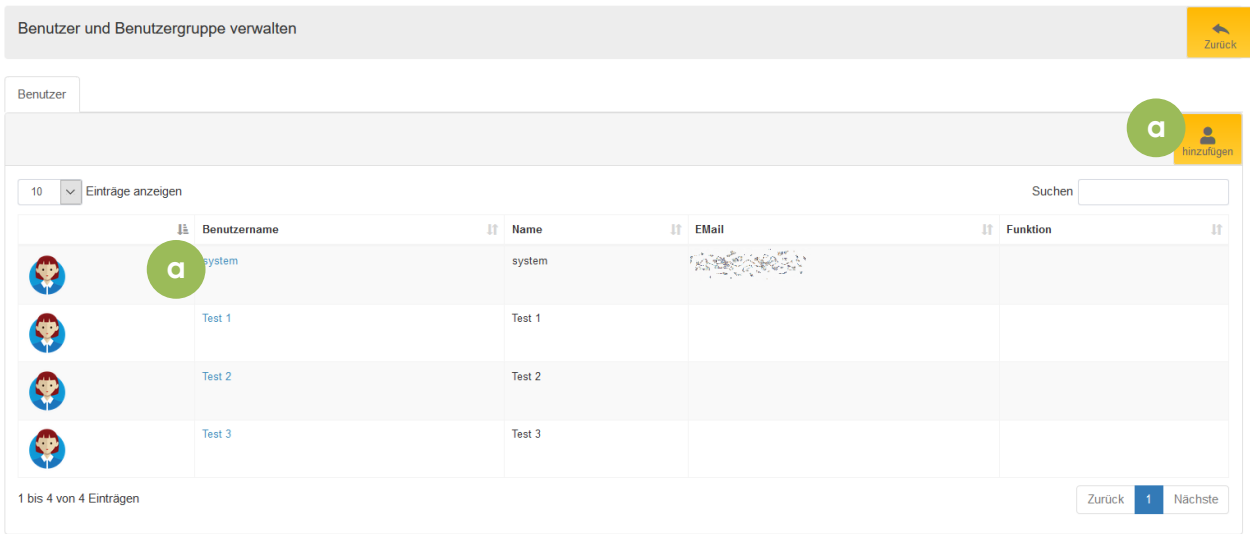

#### Abb. 25

- a. Hinzufügen fügen Sie einen neuen Benutzer hinzu. Siehe hierzu: Abb. 26
- b. Nutzer bearbeiten klicken Sie auf den Nutzernamen um diesen zu bearbeiten. Siehe hierzu: Abb. 27

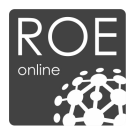

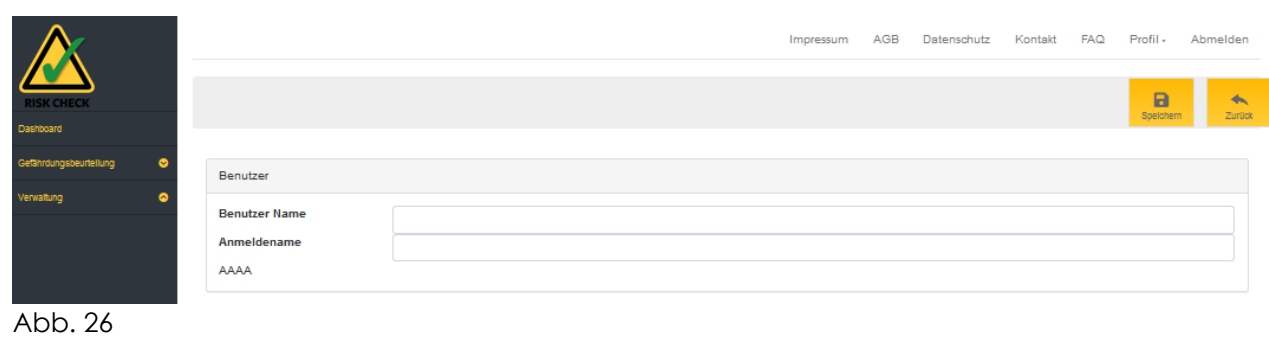

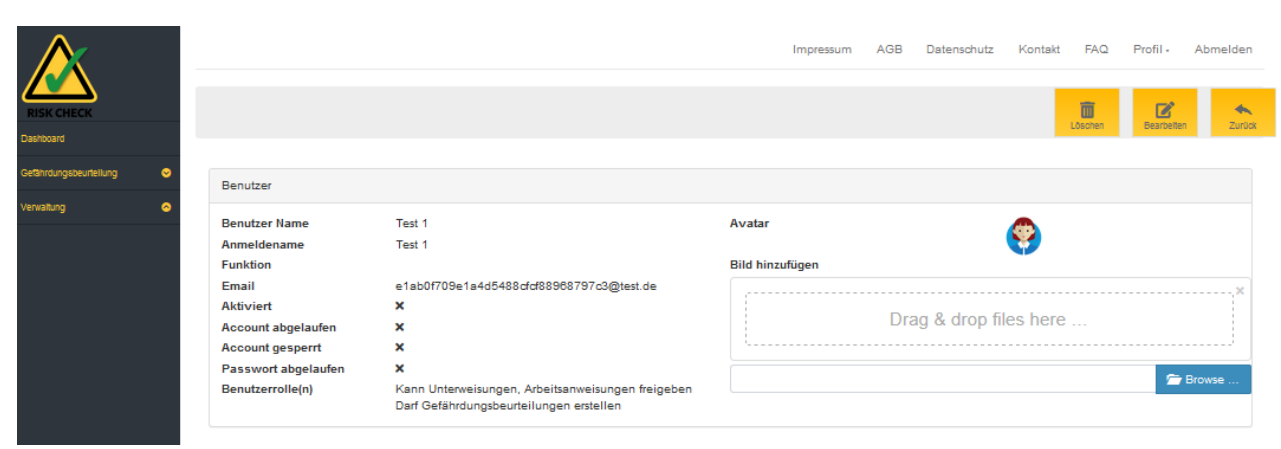

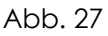

# **4.3. Vorlagen**

Unter "Vorlagen" sehen Sie eine Liste aller Vorlagen, welche Sie erstellt haben. Diese können Ihnen helfen, Routinetätigkeiten schneller abzuarbeiten.

- Erstellung der Vorlagen: Abb. 9*, d.vi)*
- Auswählen der Vorlagen bei Erstellung einer Gefährdungsbeurteilung Abb. 8 c)

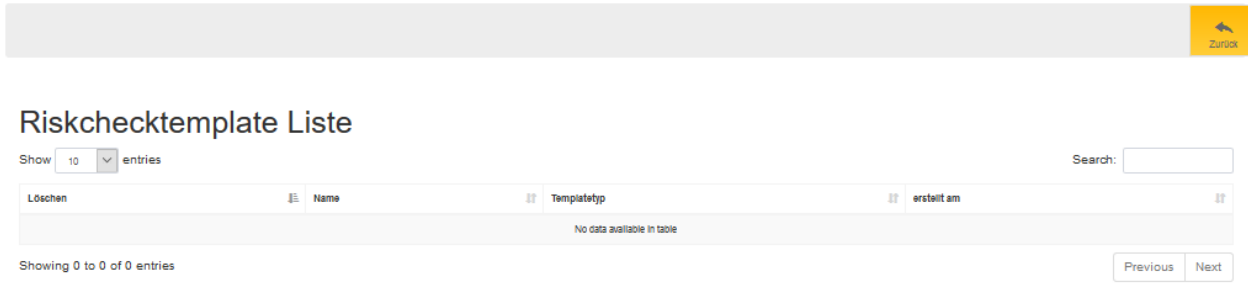

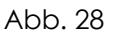